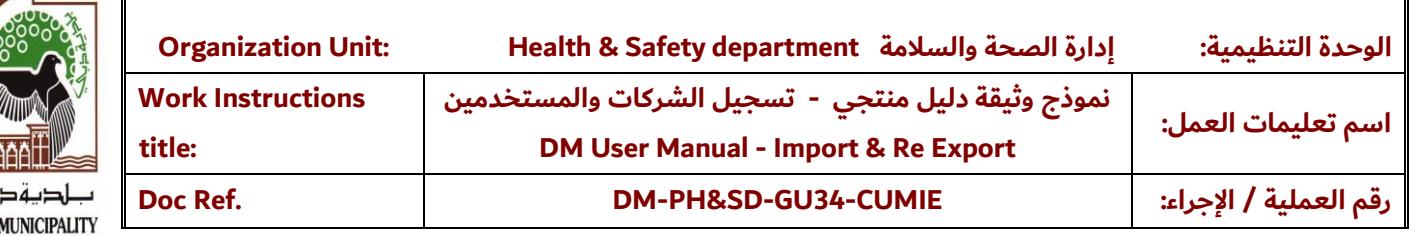

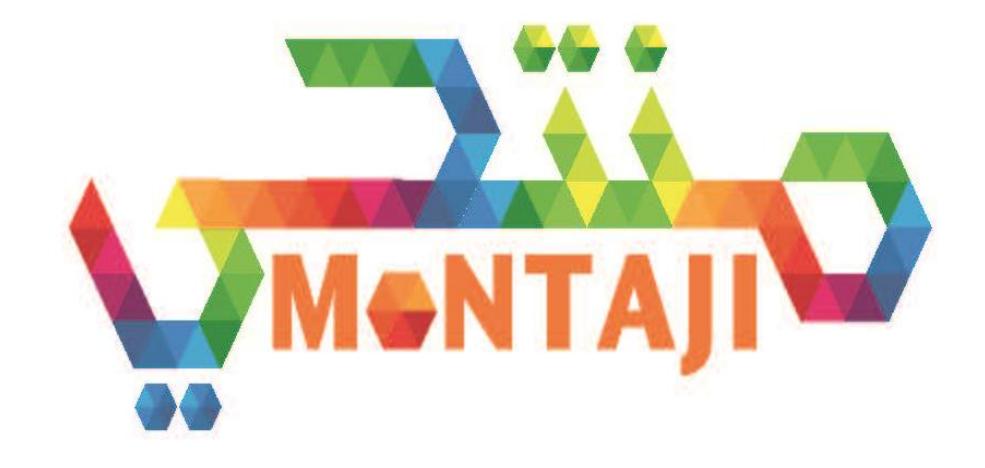

# **Consumer User Manual for**

**Montaji Registration for user and company Manual**

Montaji – User Manual **Page 1** of **12** 

**DUBAI** 

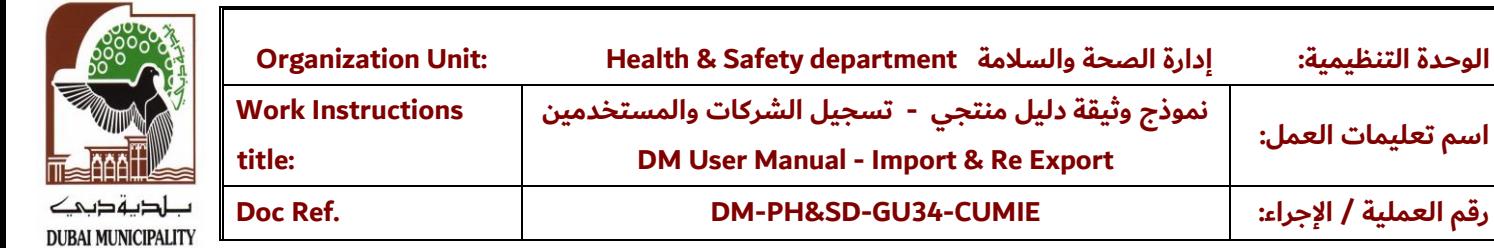

**اسم تعليمات العمل:**

## TABLE OF CONTENTS

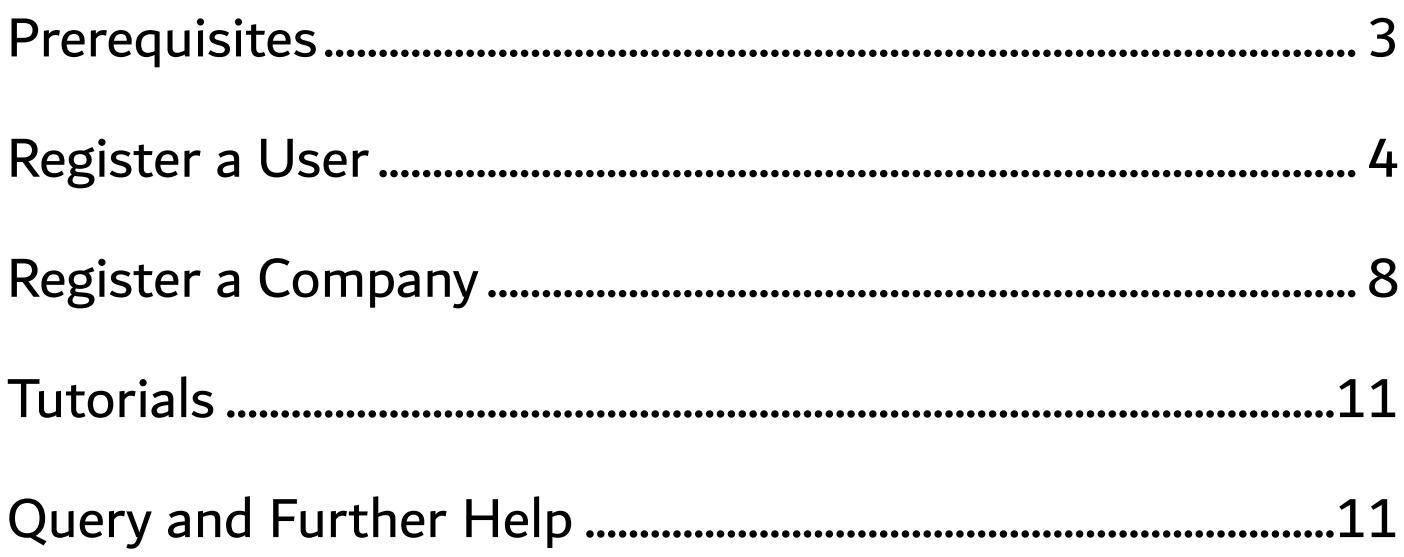

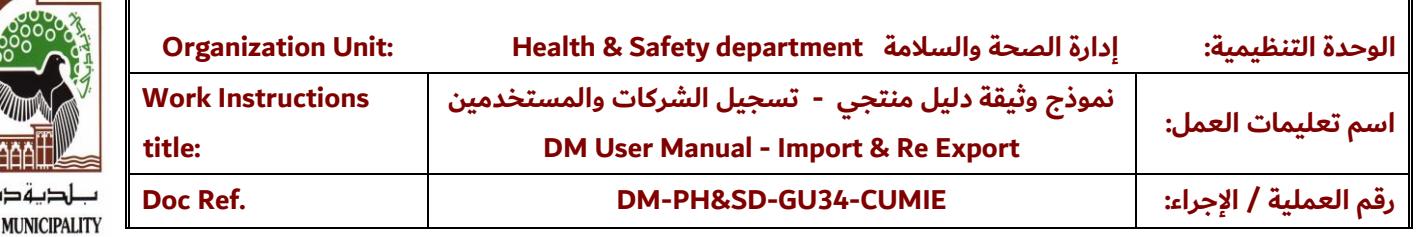

#### <span id="page-2-0"></span>**Prerequisites**

**DUBAI** 

• You must be a registered company in DM Portal and must have your company Admin User ID to register in Montaji.

• If you are not registered please register through the following [https://login.dm.gov.ae/wps/portal/customerlogin\\_en](https://login.dm.gov.ae/wps/portal/customerlogin_en)

• We encourage all users to register in Dubai MYID, MYID will enable users to use many services across Dubai Government and not only Dubai Municipality. However, it is not mandatory at this stage to use MYID. For more information about MYID and /or how to register please visit [https://myid.dubai.gov.ae](https://myid.dubai.gov.ae/)

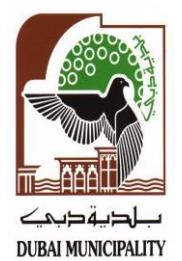

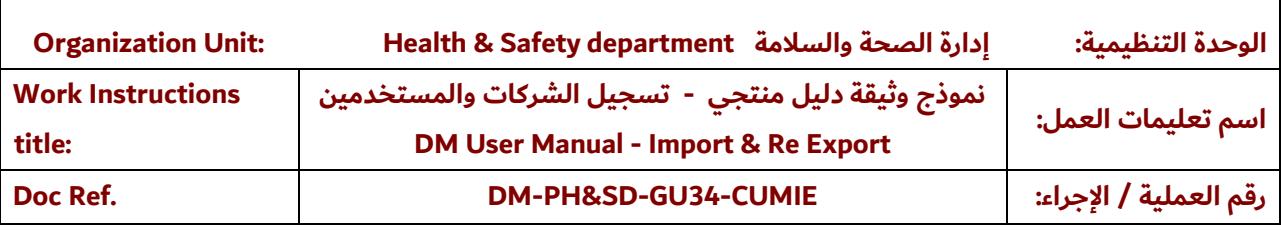

### <span id="page-3-0"></span>Register a User

Scenario 1: If you don't have valid Dubai MYID

## Visit montaji.dm.gov.ae

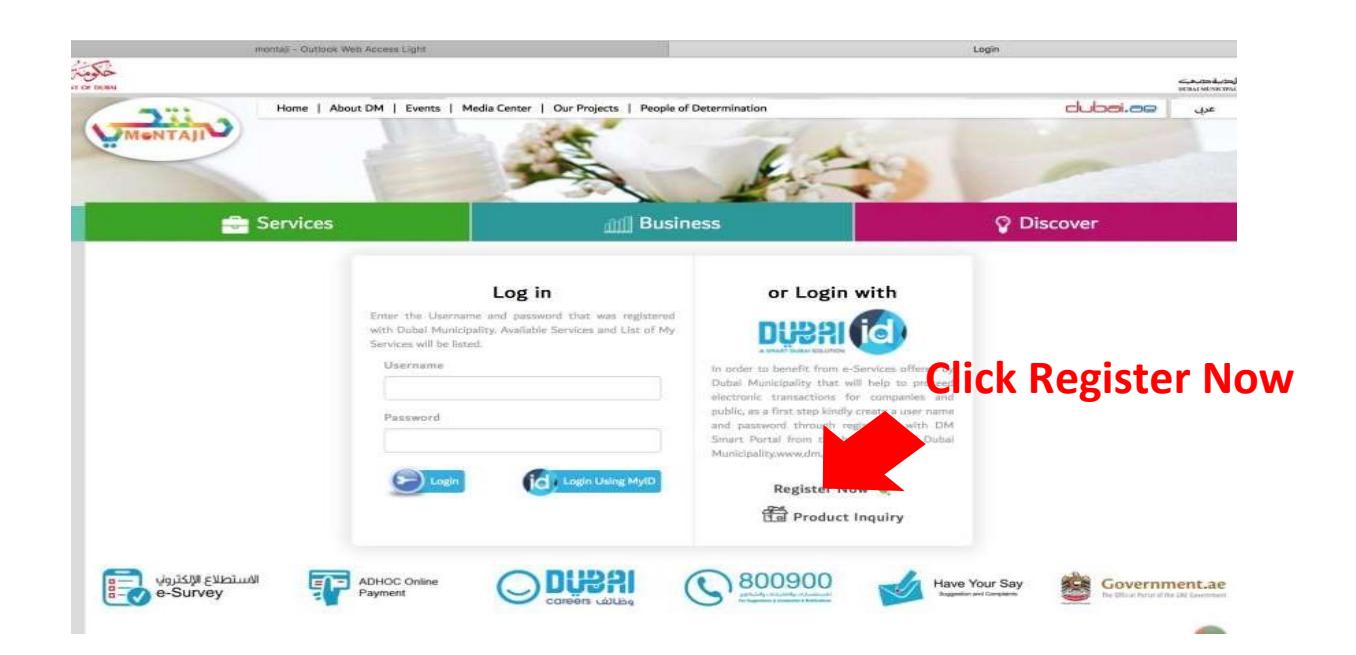

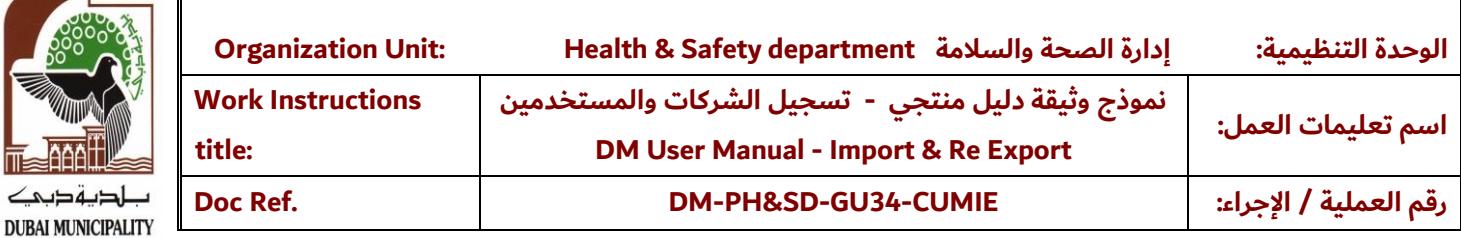

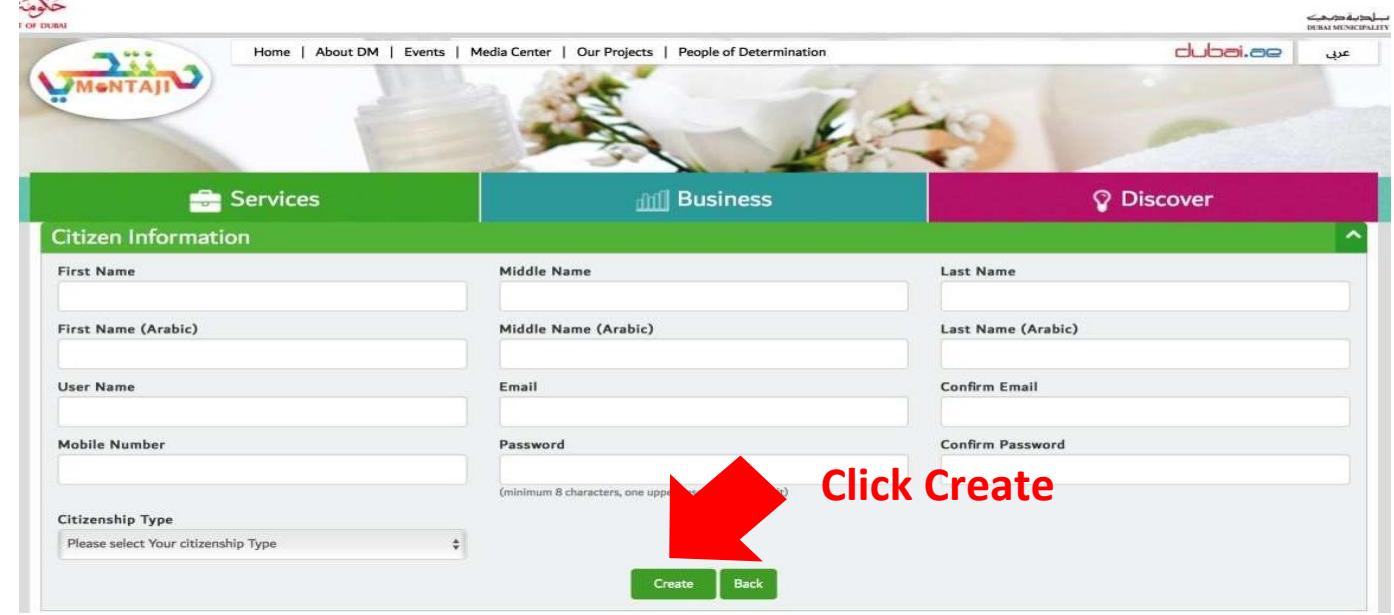

• After filling all the required information successfully (mandatory fields), Now you can login to Montaji

• Enter user name and password and Click Login Button on the Left

⊪  $\overline{\phantom{a}}$ 

 $\mathcal{F}^{\text{max}}_{\text{max}}$ 

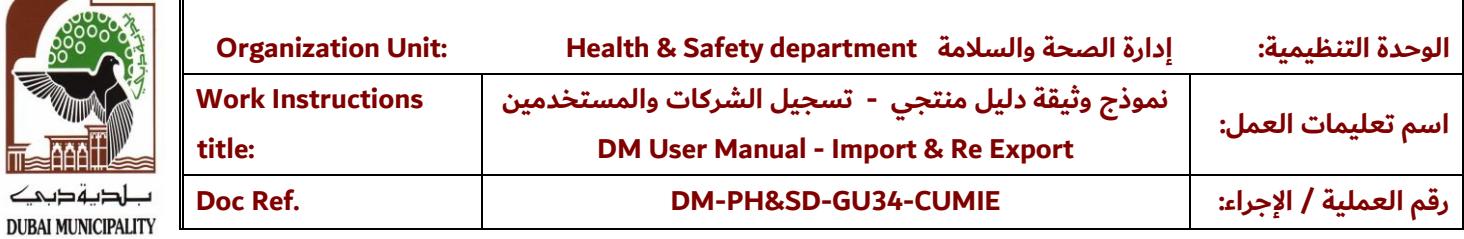

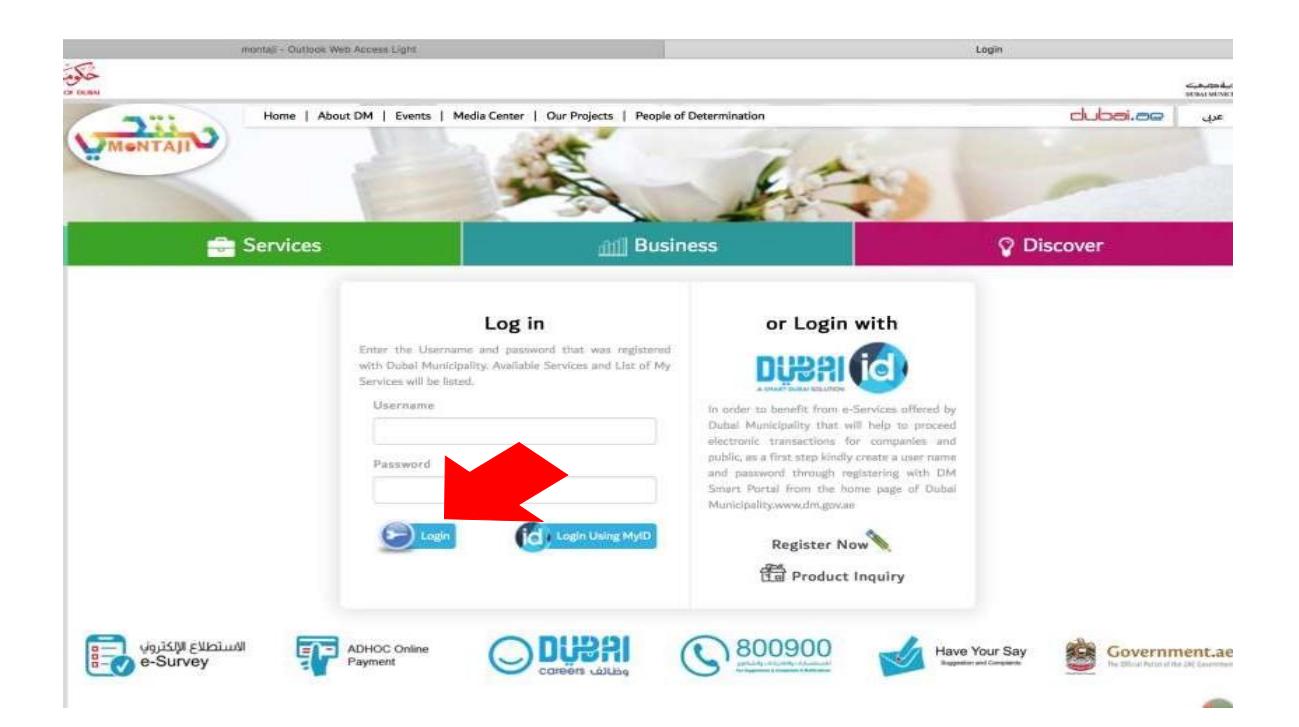

ىك

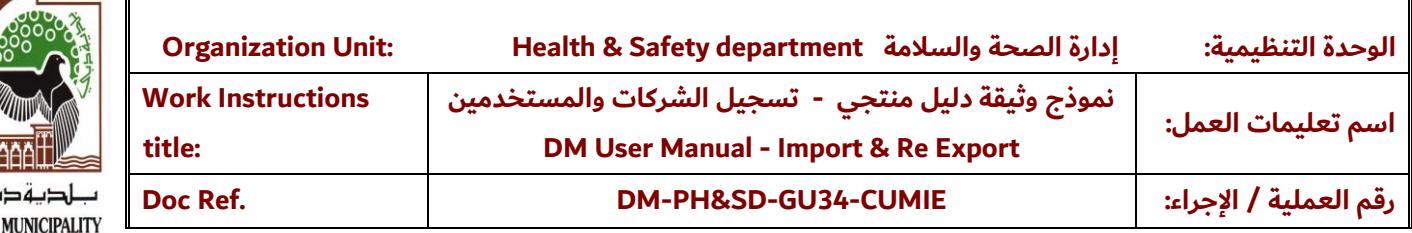

#### Scenario 2: If you have valid Dubai MYID

Visit montaji.dm.gov.ae

ے **DUBAI** 

#### And enter MYID and password

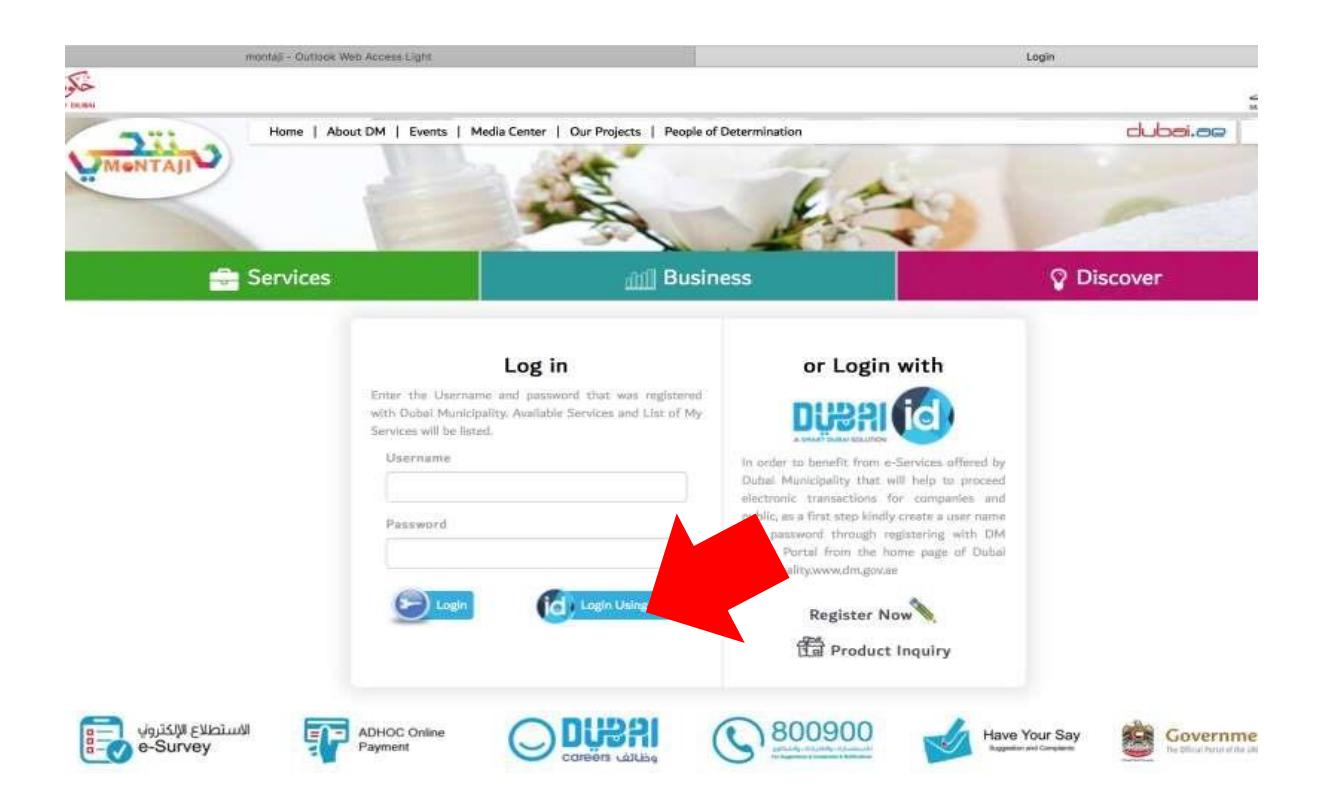

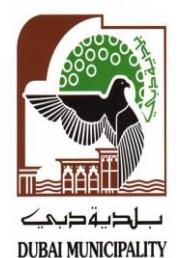

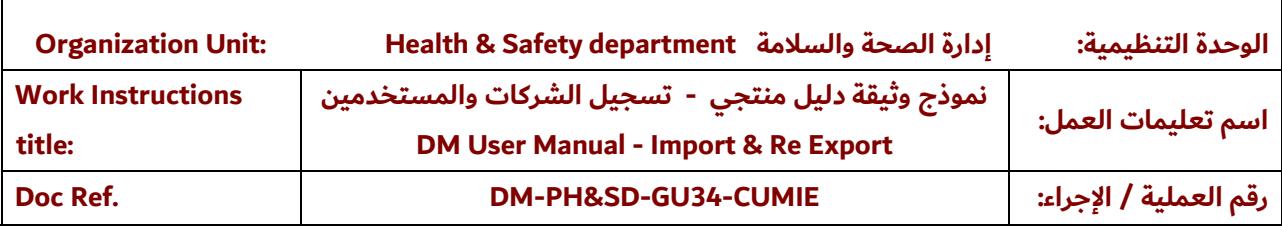

### <span id="page-7-0"></span>Register a Company

- Once logged in, from the left-hand side Menu, Click Companies
- Then Click the icon Company Requests

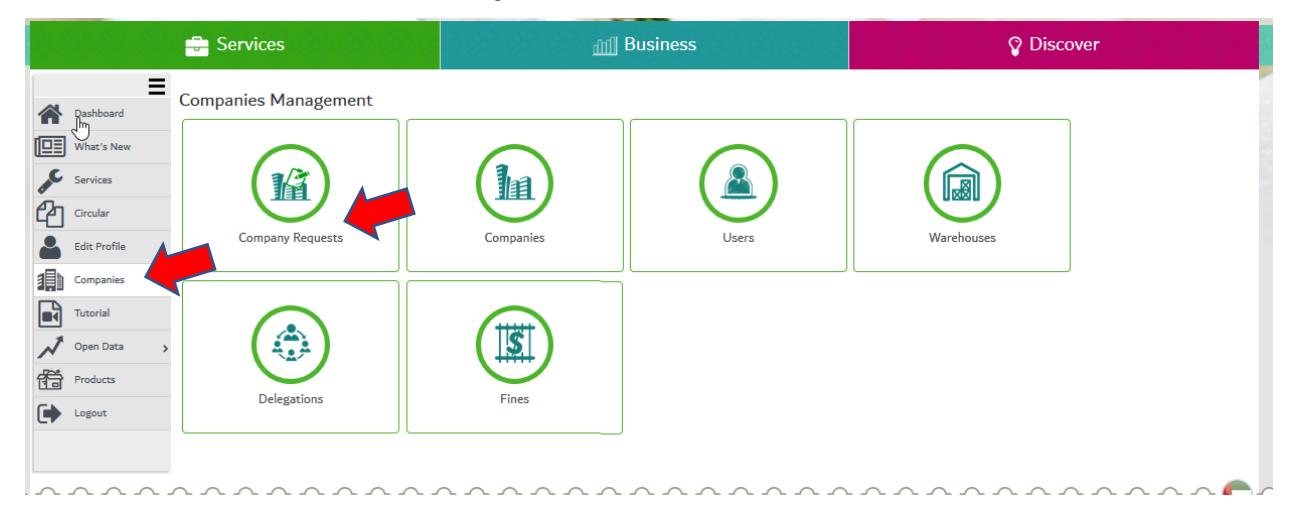

- If your company registered in Dubai Economic Department "DED", select the check box
- Enter company license number without letters (in case of DED"
- If your company registered outside Dubai or in Free Zone, don't select the check box and select from the drop down list the prefix (i:e JFZ : Jabal Ali Free Zone)
- Enter company details all details are mandatory

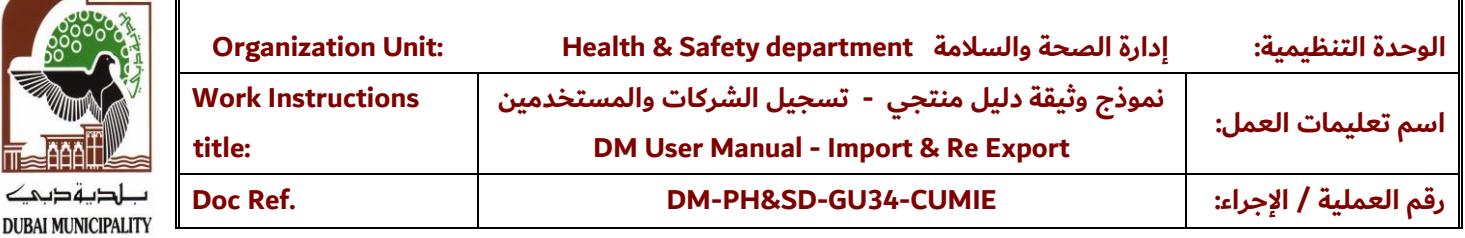

- Make sure you enter your existing company admin user ID (same as in Dubai Portal)- Old System. If you don't have user in DM Portal then you have to create company account first.
- Make sure you attach company registration certificate from Dubai Economic Department or other relative authority.

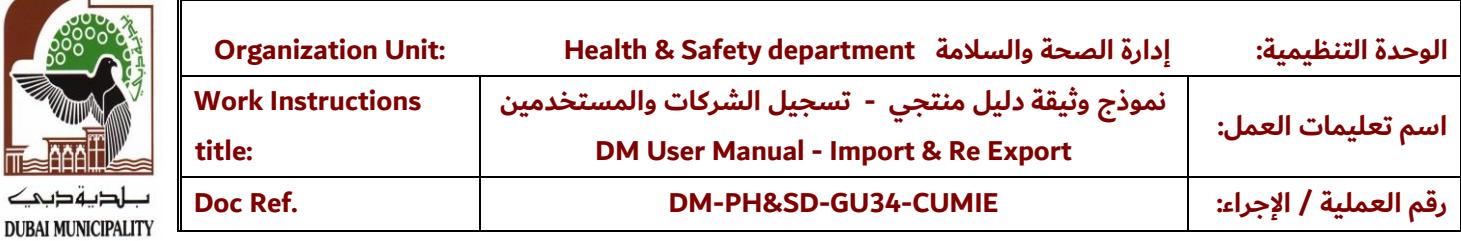

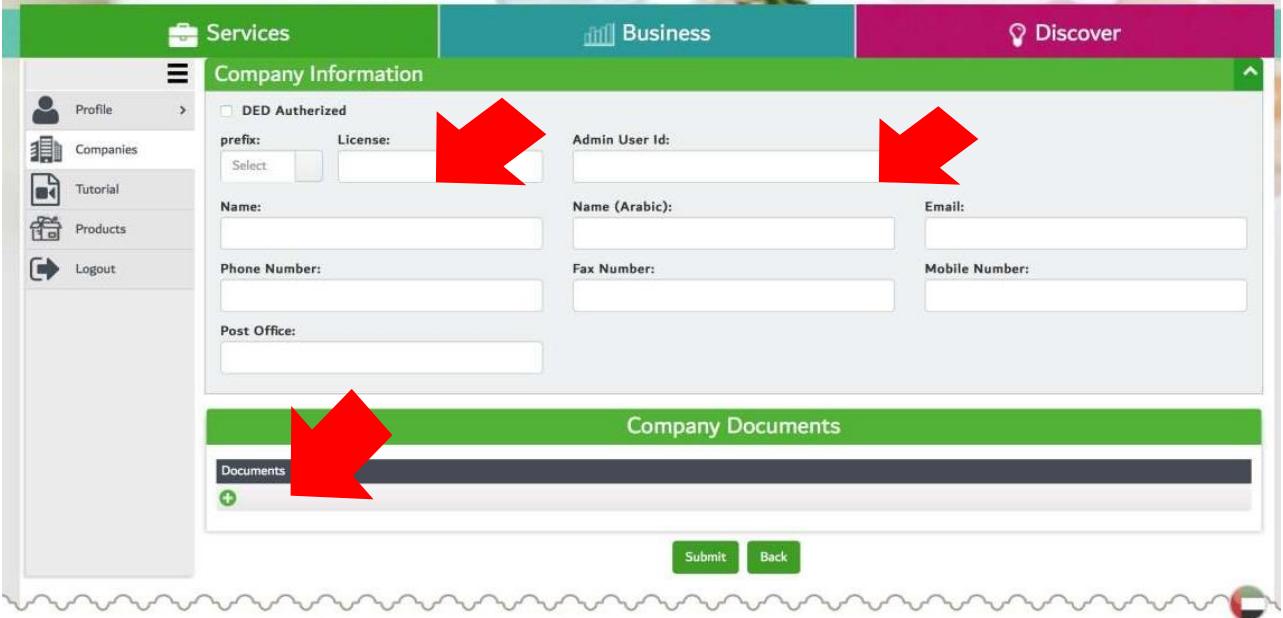

- Once done Click, Submit, your application will be sent for review by Dubai Municipality
- You can try login after 24 hours and you should be able to start using Montaji

而

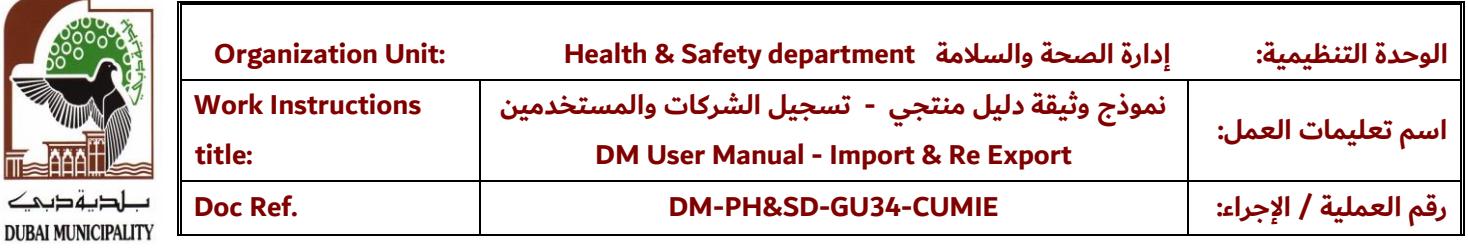

<span id="page-10-0"></span>**Tutorials** 

 $\mathbb{I}$ 

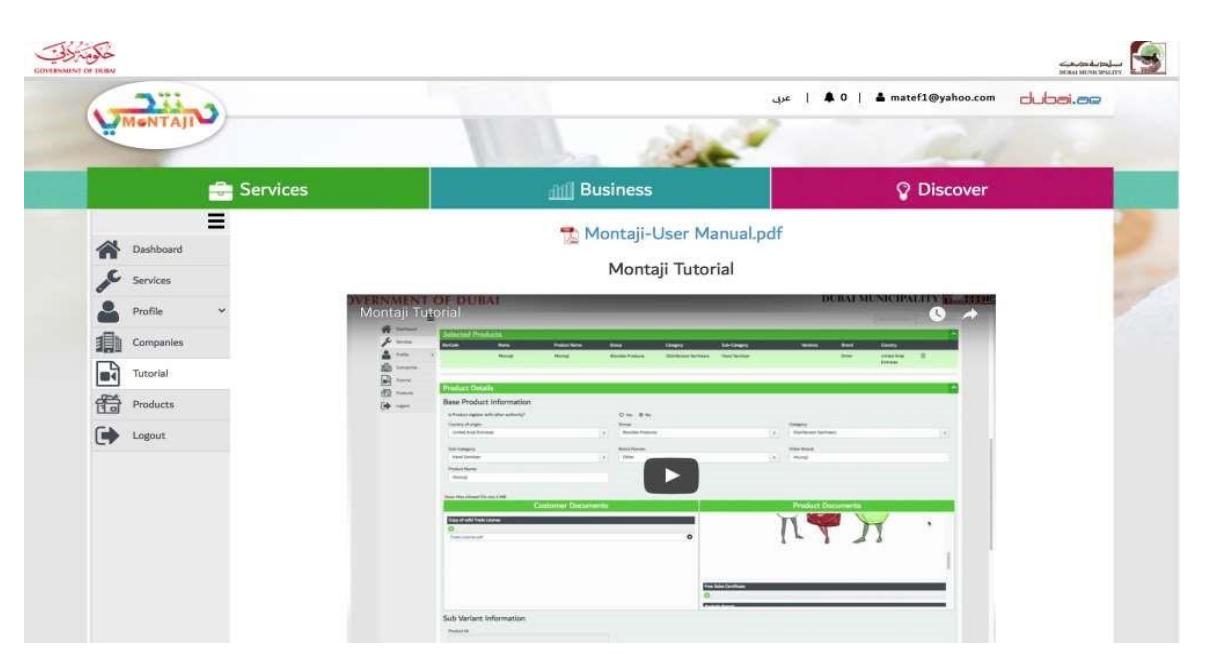

You Can use the tutorial to learn how to register new product

### <span id="page-10-1"></span>Query and Further Help

If you have query please email us on Montaji@dm.gov.ae or Call 800900

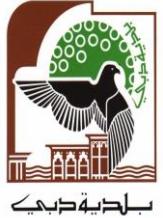

**DUBAI MUNICIPALITY** 

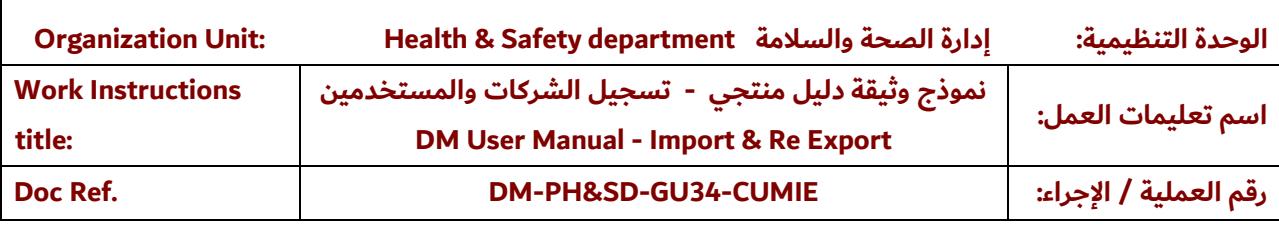

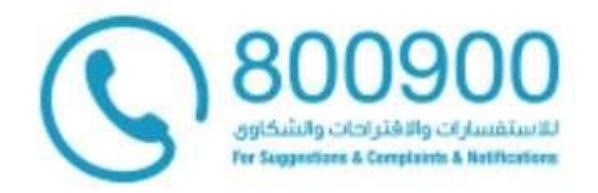